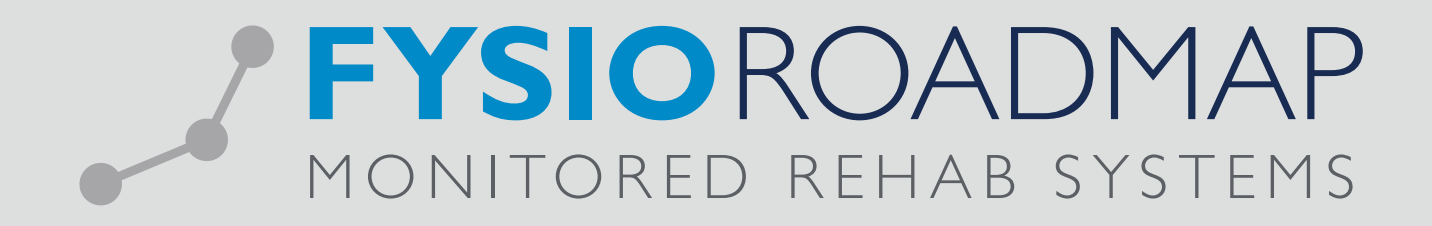

# HANDLEIDING FysioRoadmap dashboard

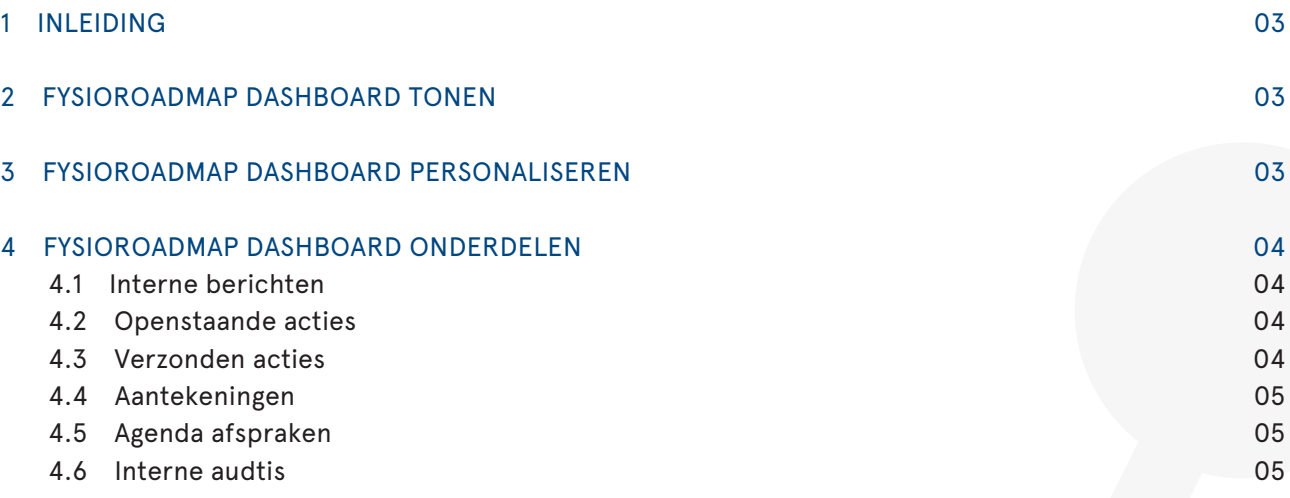

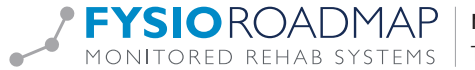

### 1 INLEIDING

Voor het werkgemak van de fysiotherapeut en praktijkhouder heeft Monitored Rehab Systems het FysioRoadmap dashboard ontwikkeld. Dit persoonlijke dashboard geeft een duidelijk overzicht van een aantal, zelf in te stellen, onderdelen van FysioRoadmap. Bijvoorbeeld de openstaande acties, interne berichten en agenda afspraken van de huidige dag kunnen getoond worden. Met zowel de praktijkhouder als fysiotherapeut is rekening gehouden.

#### 2 FYSIOROADMAP DASHBOARD TONEN

Het FysioRoadmap dashboard is instelbaar per fysiotherapeut. Nadat de medewerker is ingelogd komt meteen het dashboard in beeld. Als het dashboard wordt gesloten dan kan het dashboard opnieuw worden geopend met de F11 toets. Ook kan er met de F11 toets worden gewisseld tussen het huidige tabblad en het dashboard. In sommige tabbladen zit ook een knop naar het dashboard:

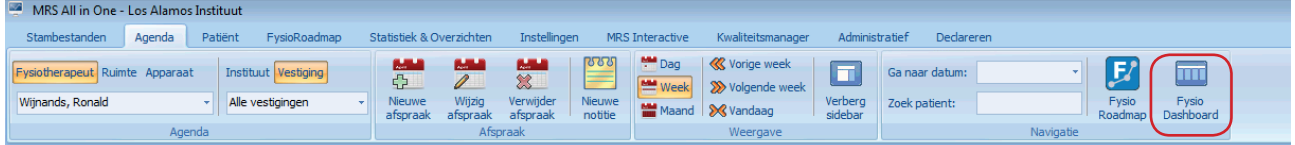

## 3 FYSIOROADMAP DASHBOARD PERSONALISEREN

Het dashboard bestaat uit 4 kolommen. Deze kolommen kunnen zelf door de fysiotherapeut worden ingedeeld. De vierde kolom is een "wisselkolom", in deze kolom kan gewisseld worden tussen twee onderdelen.

Het dashboard personaliseren kan in het stambestand fysiotherapeut. Log hiervoor in met administrator rechten en ga naar het tabblad <Stambestanden>. Klik daarna op de knop <Fysiotherapeut>. Selecteer de fysiotherapeut waarvan het dashboard moet worden ingesteld. Ga naar het <Dashboard> tabblad.

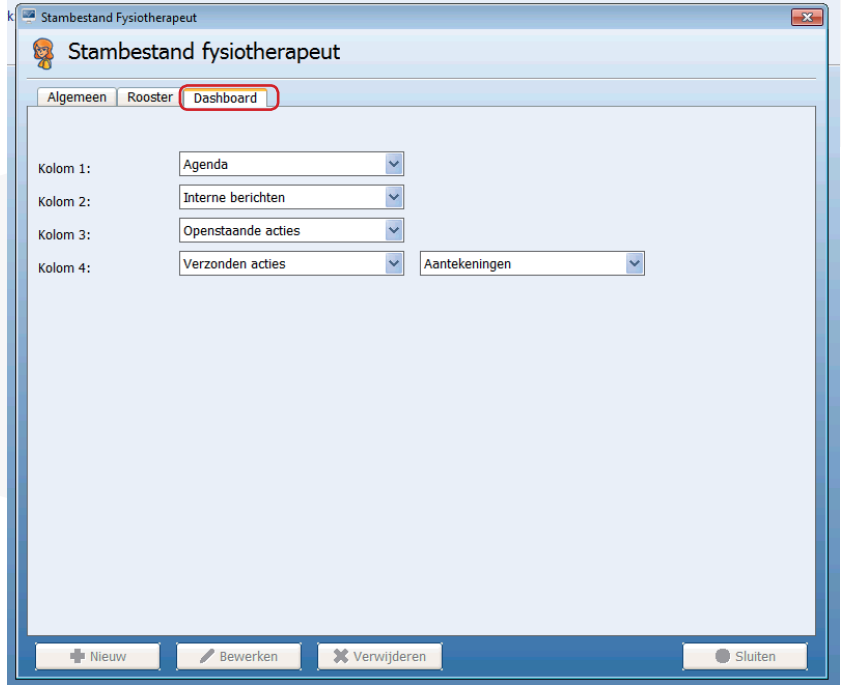

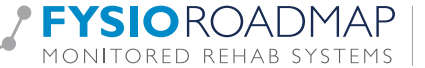

Vul bij iedere kolom het desgewenste onderdeel in. Bij de vierde (wisselkolom) kunnen twee onderdelen gekozen worden. Selecteer niet hetzelfde onderdeel in verschillende kolommen. Sla de instellingen op met de knop <Opslaan> in het tabblad "Algemeen".

# 4 FYSIOROADMAP DASHBOARD ONDERDELEN

Het dashboard kan worden opgebouwd uit een aantal onderdelen:

- Interne berichten
- Ontvangen acties
- Verzonden acties
- Interne audits
- Agenda
- Aantekeningen

Hieronder worden de onderdelen uitgelegd:

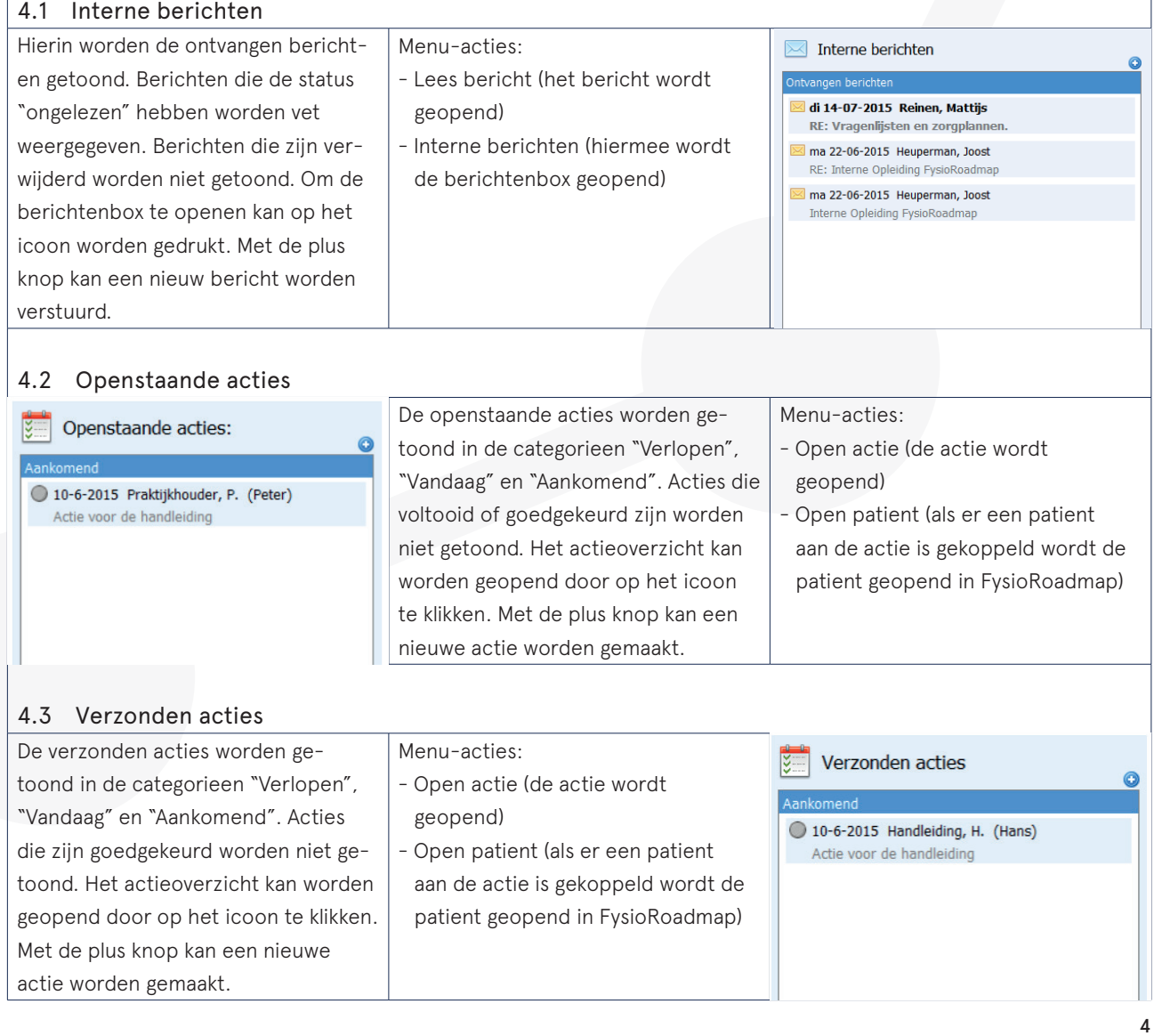

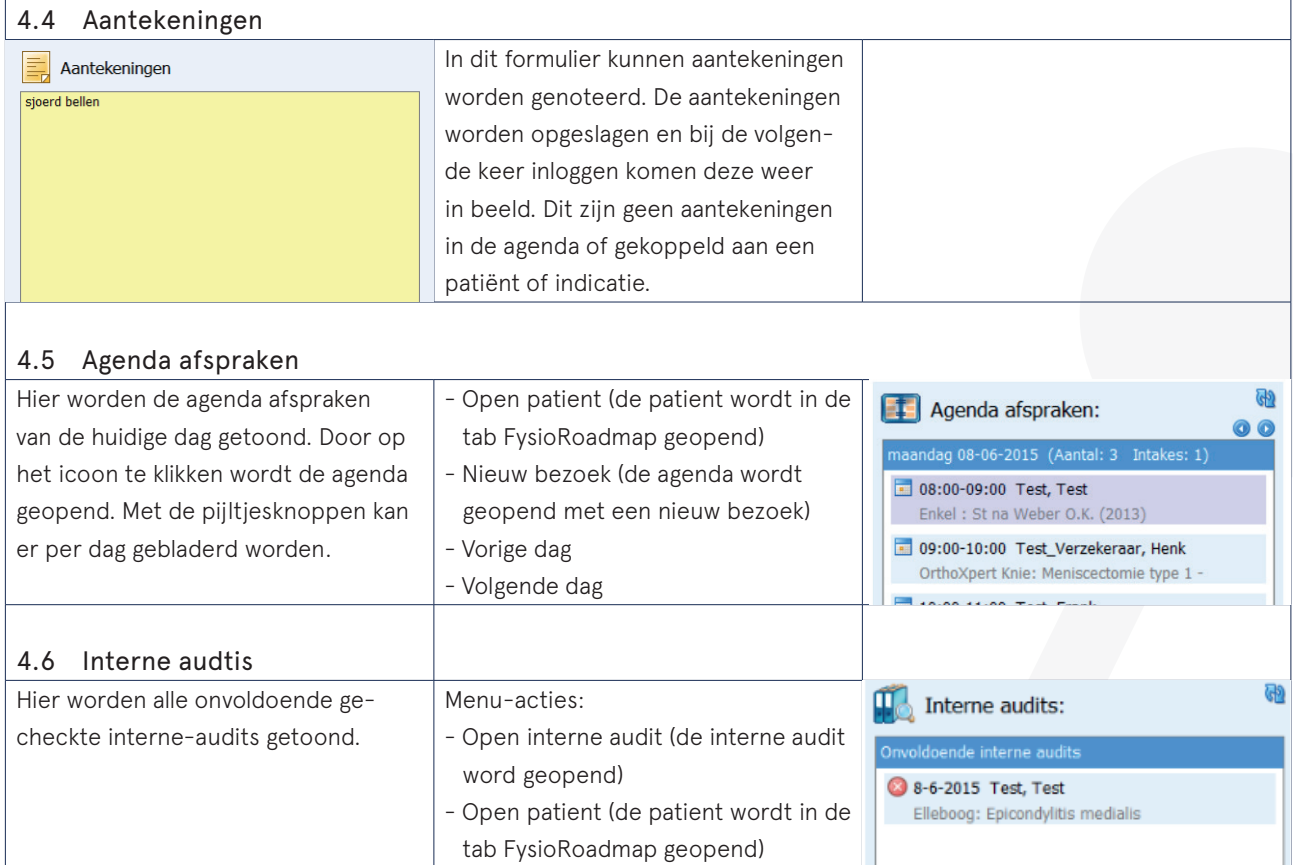